**Knowledge Base Article**

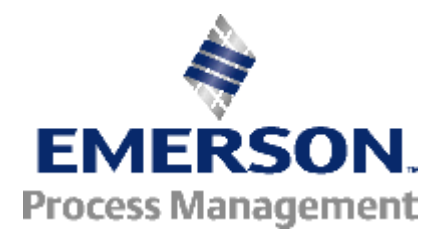

## **Release of Smart Wireless Gateway Firmware Version 4.6.59**

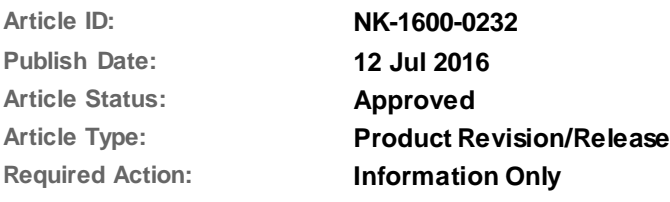

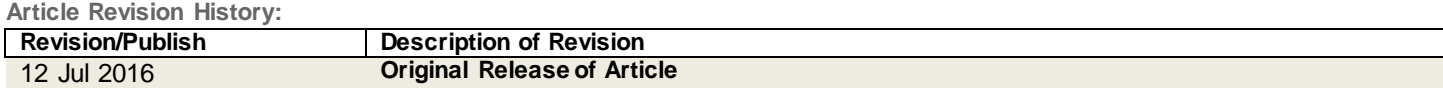

**Affected Products:**

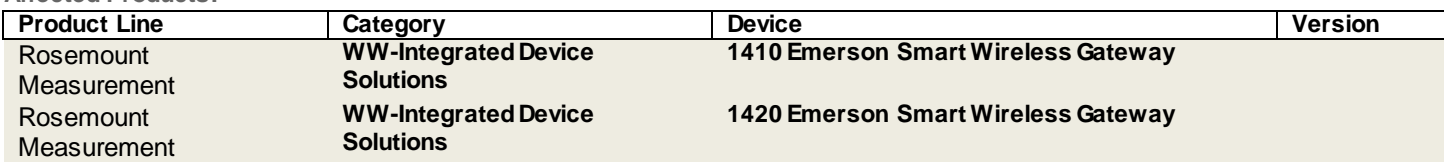

This Knowledge Base Article, **NK-1600-0232**, outlinesthe procedure to upgrade the firmware of Smart Wireless Gateway from v4.5.x to v4.6.x.

## **A. [Release Information](#page-0-0)**

- **B. [Warnings](#page-2-0)**
- **C. [System Backup](#page-2-1)**
- **D. [Upgrade Procedure](#page-3-0)**
- **E. [Verify New Firmware](#page-6-0)**
- **F. [Upgrade to the latest Secure Setup Utility](#page-7-0)**
- **G. [Technical Support](#page-9-0)**

## <span id="page-0-0"></span>**A. Release Information**

This release includes the addition of custom user security roles, HART adapter support, and other updates to the user interface. For more information, please refer to the release notes below.

### **I. Firmware Version 4.6**

### **Software Terms of Use**

Download the latest firmware version 4.6 from the link below. For the installation procedure, refer to *Section D. Upgrade Procedure* in this document.

[ftp://ftp.emersonprocess.com/Pickup/FRStech/Software\\_Update\\_Terms\\_of\\_Use.pdf](ftp://ftp.emersonprocess.com/Pickup/FRStech/Software_Update_Terms_of_Use.pdf) (Size: 16 KB)

#### **Smart Wireless Gateway Firmware 4.6 Release Notes**

[https://gsuds.emersonprocess.com/pickup/PSG/4.6.59 Release Notes.docx](https://gsuds.emersonprocess.com/pickup/PSG/4.6.59%20Release%20Notes.docx) (Size: 54,650 KB)

### **Smart Wireless Gateway Firmware 4.6**

#### *Important:*

*This upgrade will not allow you to save passwords via the web browser. Make sure to have these passwords available.*

*Do not unzip the software before the upgrade.*

<https://gsuds.emersonprocess.com/pickup/PSG/epm-1420-4.6.59-release.zip> (Size: 54,650 KB)

### **II. General Information**

#### **Smart Wireless Gateway Manual**

Refer to the link below for the latest Smart Wireless Gateway manual:

#### **1420 Manual:**

[http://www2.emersonprocess.com/siteadmincenter/PM%20Rosemount%20Documents/00809-0200-](http://www2.emersonprocess.com/siteadmincenter/PM%20Rosemount%20Documents/00809-0200-4420.pdf) [4420.pdf](http://www2.emersonprocess.com/siteadmincenter/PM%20Rosemount%20Documents/00809-0200-4420.pdf) (Size: 2.36 MB)

#### **1410 Manual:**

[http://www2.emersonprocess.com/siteadmincenter/pm%20rosemount%20documents/00809-0200-](http://www2.emersonprocess.com/siteadmincenter/pm%20rosemount%20documents/00809-0200-4410.pdf) [4410.pdf](http://www2.emersonprocess.com/siteadmincenter/pm%20rosemount%20documents/00809-0200-4410.pdf) (Size: 2.82 MB)

## **User Interface Terminology Guide**

Refer to the link below for the latest version of the User Interface Terminology Guide.

[http://www2.emersonprocess.com/siteadmincenter/PM%20Rosemount%20Documents/00809-1600-](http://www2.emersonprocess.com/siteadmincenter/PM%20Rosemount%20Documents/00809-1600-4420.pdf) [4420.pdf](http://www2.emersonprocess.com/siteadmincenter/PM%20Rosemount%20Documents/00809-1600-4420.pdf) (2.96 MB)

# <span id="page-2-0"></span>**B. Warnings**

 $\overline{\text{41}}$  This upgrade can only be performed on production version Gateways with firmware revision 4.2.9 or newer.

 $\cancel{\perp}$  This upgrade cannot be applied to Gateways with a higher firmware version (i.e. cannot downgrade the firmware).

 $\mathbb{A}$  During the upgrade process, the Gateway will be restarted. This will result in the temporary loss of communications to all devices on this Gateway.

 $\bigwedge$  Take all necessary precautions to ensure the Gateway and PC do not lose power during the upgrade process. A loss of power may result in an unrecoverable error.

 $\mathbb{A}$  Please close all other applications while performing a firmware upgrade.

 $\bigtriangleup$  Do not close the web browser window or navigate to another web page during the upgrade process.

 $\mathbin{\triangle}$  This upgrade will not allow you to save passwords via the web browser. Please be sure to have these passwords available.

 $\bigtriangleup$  Factory default passwords are recommended to be changed, however lost passwords cannot be recovered and require a hardware reset.

 $\mathbb{A}\backslash$  Gateway interface browsers are limited to 6 sessions at one time.

 $\frac{\text{1}}{\text{2}}$  Microsoft Internet Explorer 6 and below is no longer supported.

 $\triangle$  After the upgrade, you may need to clear cache or cookies if there is a difficulty logging into the browser.

# <span id="page-2-1"></span>**C. System Backup**

A system backup should be performed before any upgrades or configuration changes. Follow the procedure below to perform a system backup.

- 1. Log in to Gateway using the admin user account.
- 2. From the navigation menu, go to *System Settings>Gateway>Backup and Restore.*
- 3. Click **Save Backup.**
- 4. Wait for the Gateway to collect configuration parameters.

### 5. Click **Download.**

6. Save the file in a user selected folder.

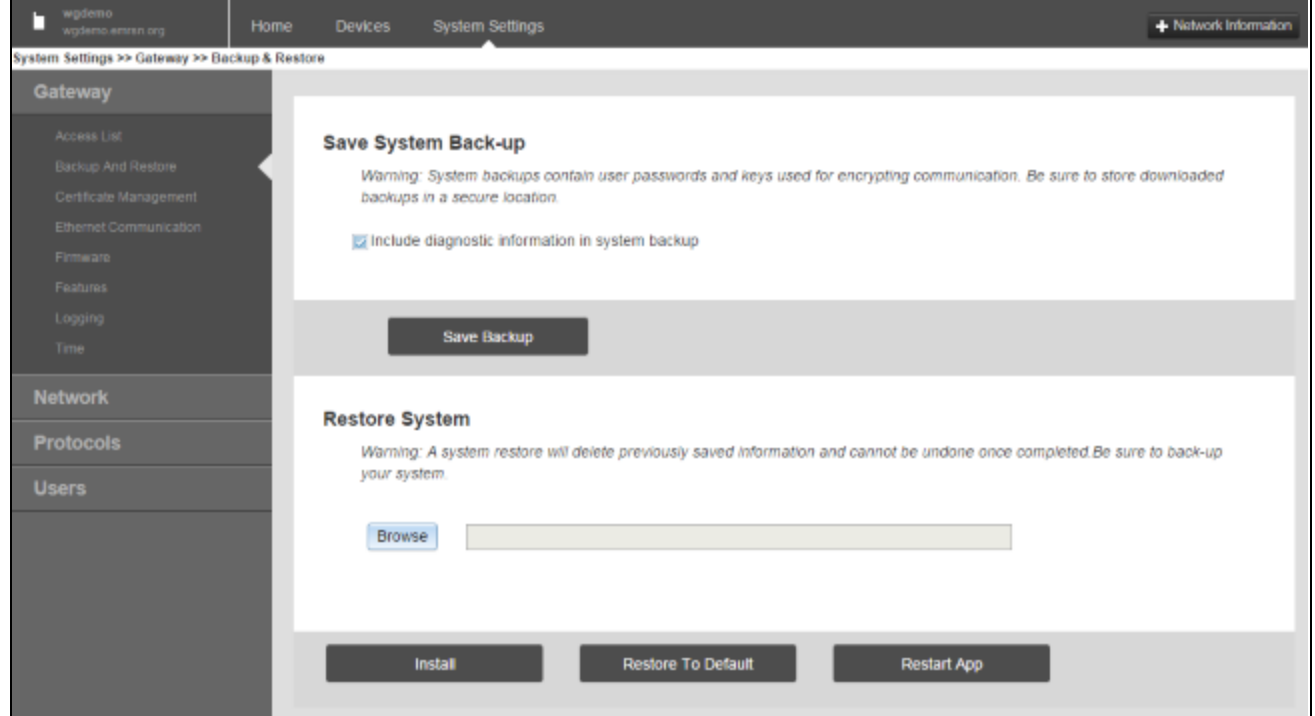

*Figure 1 – Save System Back-up Screen*

# <span id="page-3-0"></span>**D. Upgrade Procedure**

### **Start Firmware Upgrade**

Everything needed to upgrade the Gateway firmware is contained in a zip file provided by Emerson Process Management. This file is digitally signed to prevent tampering. The zip file should not be unzipped.

Follow the steps below to start the firmware upgrade.

- 1. Log into the Gateway using the *admin* user account.
- 2. From the navigation menu, go to *System Settings>Gateway>Firmware* as shown in *Figure 2*.

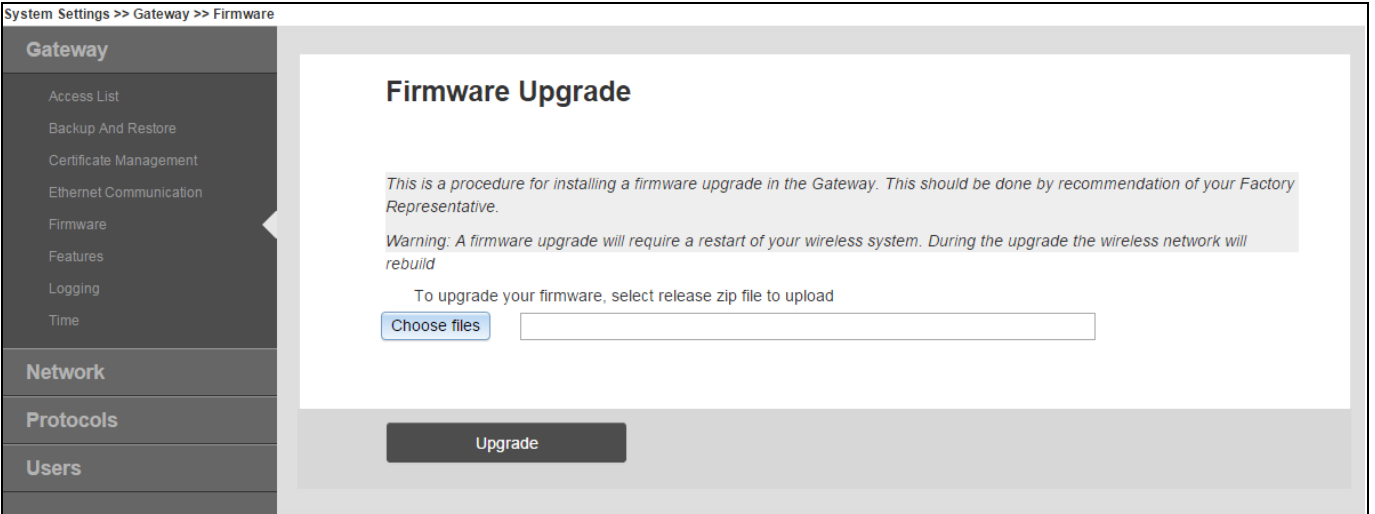

*Figure 2 – Firmware Upgrade Screen*

### 3. Click **Choose files**.

4. Please read the terms of use for the upgrade file.

[ftp://ftp.emersonprocess.com/Pickup/FRStech/Software\\_Update\\_Terms\\_of\\_Use.pdf](ftp://ftp.emersonprocess.com/Pickup/FRStech/Software_Update_Terms_of_Use.pdf) (Size: 16 KB)

5. Using the browse window, select the zip file for the new firmware.

*Note: In this upgrade, the security setup utility will also need to be updated. Refer to Section F: Upgrade to the Latest Secure Setup Utility*

- 6. Click **Upgrade**.
- 7. Click **OK** when the warning message in Figure 3 appears.

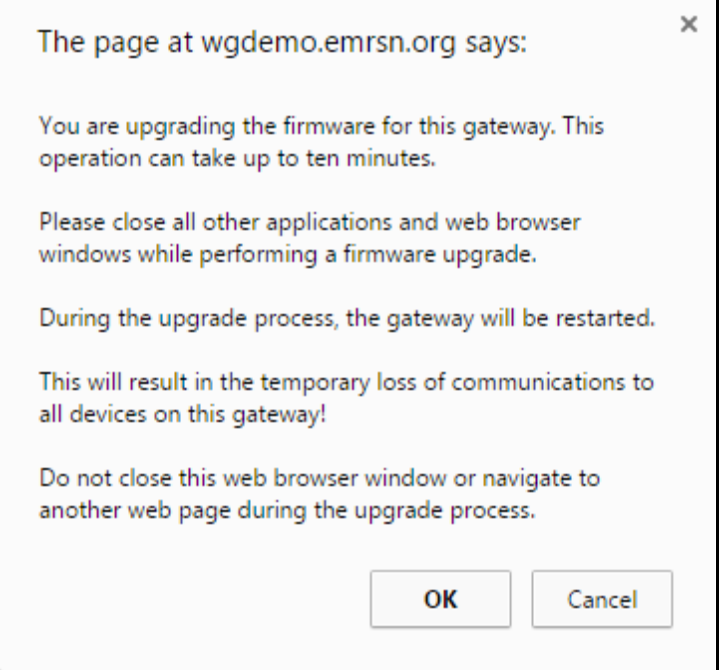

*Figure 3 – Upgrade Warning Message*

At this point, the Gateway will upload the new firmware file. There will be no feedback from the web browser for 1-2 minutes while the file is being uploaded.

Once the file has been uploaded, the Gateway will validate the file. A progress window will appear as shown in *Figure 4.* It will take approximately 30 minutes to complete this part of the upgrade process.

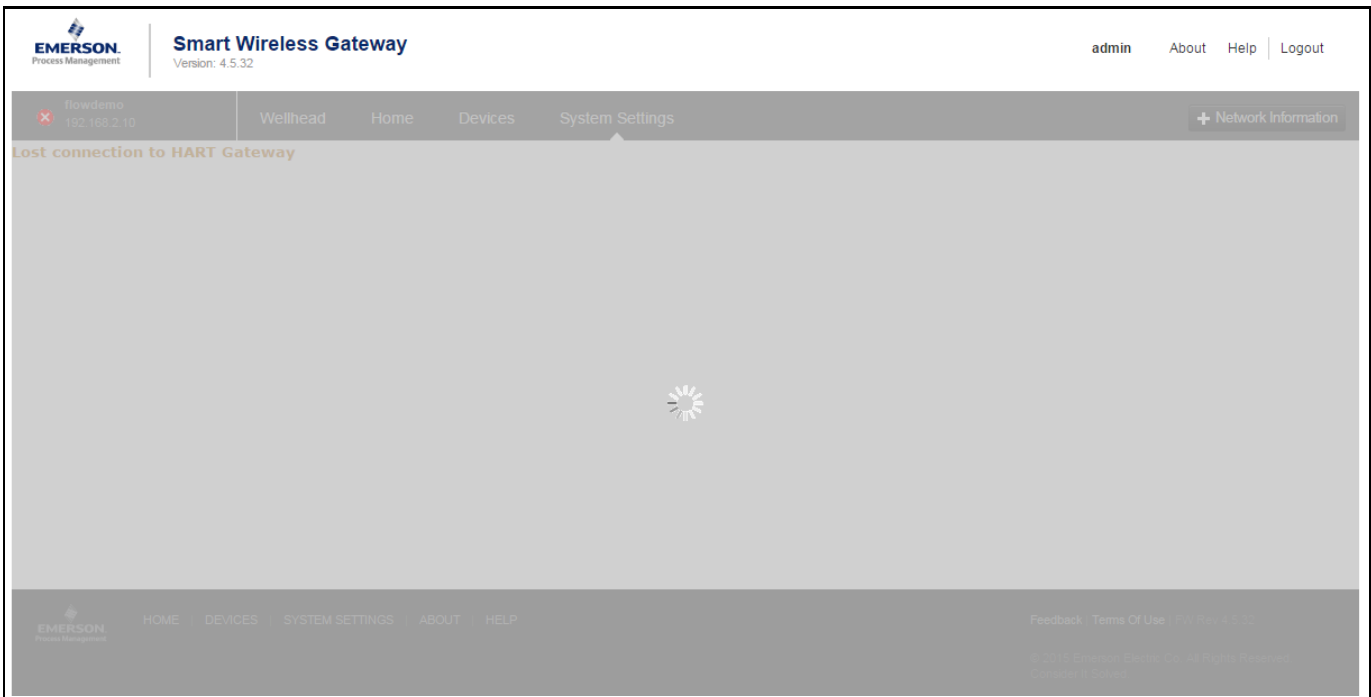

*Figure 4 – Installation Screen*

When the installation is finished, the Gateway will automatically restart. Once the restart is complete, a message from webpage will appear(See Figure 5). Follow the instruction in the dialog box to open up the Login Screen (See *Figure 6*)*.*

> Close all browser windows before logging in again. If this is your only active Gateway session, click the login link to log in again. Click here to retry login.

*Figure 5 – Retry Login Message*

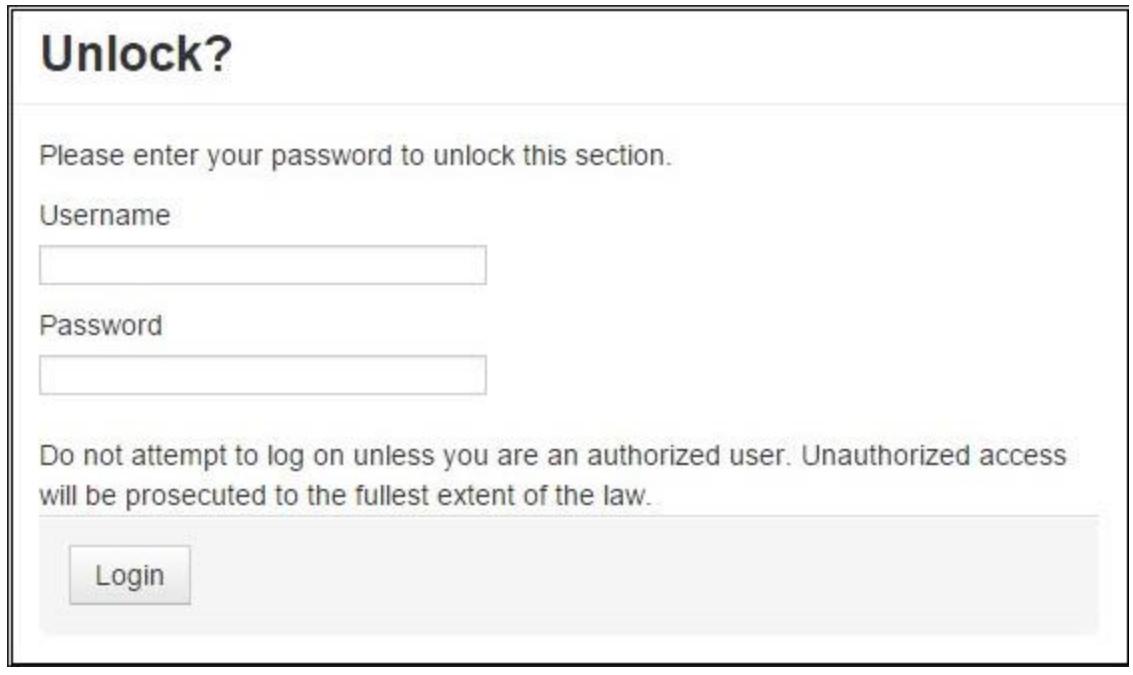

*Figure 6 – Login Screen*

# <span id="page-6-0"></span>**E. Verify New Firmware**

Once the upgrade process is complete, verify the new firmware by logging in to the Gateway and checking the version number. The firmware revision in the upper left corner should be 4.6.59.

| a,<br><b>EMERSON.</b><br>Version: 4.6.59<br>Process Management | <b>Smart Wireless Gateway</b>          |                        |                   |           | admin                                   | About Help<br>Logout                             |  |  |  |
|----------------------------------------------------------------|----------------------------------------|------------------------|-------------------|-----------|-----------------------------------------|--------------------------------------------------|--|--|--|
| wgdemo<br>wgdemo.emrsn.org                                     | Home<br><b>Devices</b>                 | <b>System Settings</b> |                   |           |                                         |                                                  |  |  |  |
|                                                                | <b>Notifications</b>                   |                        |                   |           |                                         |                                                  |  |  |  |
| All Devices<br>29                                              | <b>Tasks</b>                           |                        |                   |           |                                         |                                                  |  |  |  |
| Live                                                           | No Pending Tasks<br><b>Unreachable</b> |                        |                   |           |                                         |                                                  |  |  |  |
| 29                                                             | No results found.                      |                        |                   |           |                                         |                                                  |  |  |  |
| Unreachable<br>0                                               | <b>New</b>                             |                        |                   |           |                                         |                                                  |  |  |  |
|                                                                | <b>Recently Added(last 5 devices)</b>  |                        | <b>Date Added</b> |           | <b>Current PV</b>                       |                                                  |  |  |  |
| Power Module Low<br>L/2<br>$\mathbf 0$                         | $648(58-3D-34-EB)$                     |                        | 06/28/16 12:59:50 |           | 22.282                                  |                                                  |  |  |  |
|                                                                | $248(3B-2E-A1-EB)$                     |                        | 06/23/16 15:08:52 |           | 24.722                                  |                                                  |  |  |  |
| <b>Gateway Load</b>                                            | THUM $(4F-2E-21-2D)$                   |                        | 06/23/16 15:08:52 |           | 22.312                                  |                                                  |  |  |  |
| 22%                                                            | $644(18-12-12-E7)$                     |                        | 06/23/16 15:08:32 |           | 22.523                                  |                                                  |  |  |  |
| <b>Network Best Practices</b><br>5 devices within range of     | THUM $(4F-3D-0A-7E)$                   |                        | 06/23/16 15:08:32 |           | 22.812                                  |                                                  |  |  |  |
| gateway<br>100%                                                | <b>Changes</b>                         |                        |                   |           |                                         |                                                  |  |  |  |
| <b>Go to Devices</b>                                           | Description                            | From                   | To                | Requested |                                         | <b>Status</b>                                    |  |  |  |
| 25% devices within the single<br>hop of gateway<br>100%        | No data available.                     |                        |                   |           |                                         |                                                  |  |  |  |
| <b>Go to Devices</b>                                           |                                        |                        |                   |           |                                         |                                                  |  |  |  |
| HOME  <br>DEVICES<br><b>EMERSON</b>                            | SYSTEM SETTINGS<br>ABOUT HELP          |                        |                   |           | Feedback   Terms Of Use   FW Rev 4.6.59 |                                                  |  |  |  |
|                                                                |                                        |                        |                   |           | Consider It Solve                       | 6 2016 Emerson Electric Co. All Rights Reserved. |  |  |  |

*Figure 7 – Revision Number*

# <span id="page-7-0"></span>**F. Upgrade to the latest Secure Setup Utility**

Follow the steps below to upgrade the Secure Setup Utility to the latest version (version 1.5.8)

Version 1.5.8 is only compatible with Gateway firmware versions 4.4.15 and later. If you are planning on using SSU with older versions of Gateway firmware, do not upgrade SSU without upgrading your version 4 Gateways first.

- 1. Uninstall the current version. The software will be uninstalled butthe configuration files will remain.
- 2. Navigate to *Control Panel>Programs>Uninstall a program.*

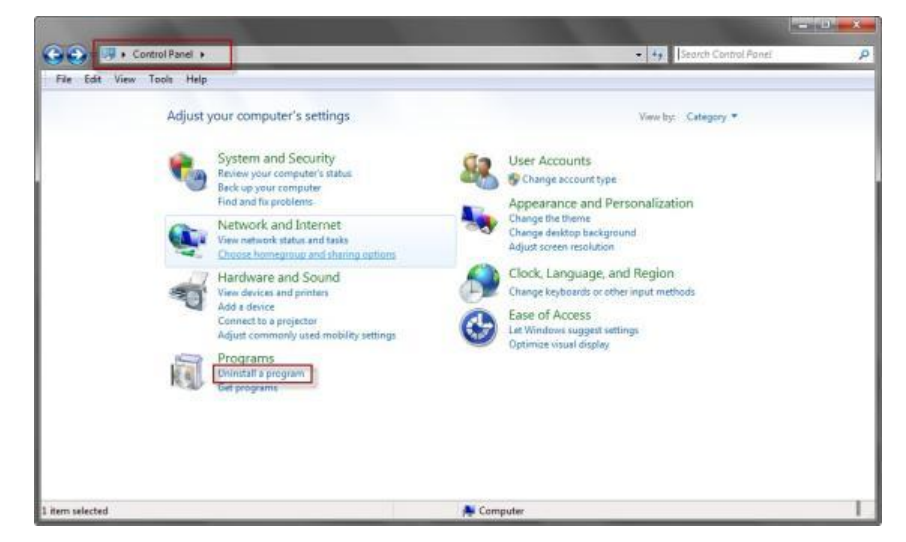

## *Figure 9 – Control Panel – Uninstall a Program*

a. In the table of installed programs, select *Gateway*.

|                                                                                                    |                                                                                                    |                                    |                 |      | $m = 10$          | $\mathcal{L}$ |  |  |  |  |
|----------------------------------------------------------------------------------------------------|----------------------------------------------------------------------------------------------------|------------------------------------|-----------------|------|-------------------|---------------|--|--|--|--|
| Control Panel > All Control Panel Items > Programs and Features                                                                   | Search Programs and Features<br>$-14$                                                                                         |                                    |                 |      |                   |               |  |  |  |  |
| Tools Help<br>File<br>View<br>Edit                                                                                                |                                                                                                    |                                    |                 |      |                   |               |  |  |  |  |
| Control Panel Home<br>View installed updates<br>Turn Windows features on or<br>89<br>off<br>Install a program from the<br>network | Uninstall or change a program<br>To uninstall a program, select it from the list and then click Uninstall, Change, or Repair. |                                    |                 |      |                   |               |  |  |  |  |
|                                                                                                    | Organize -<br>Uninstall<br>Change                                                                                             | 胆                                  |                 |      |                   |               |  |  |  |  |
|                                                                                                    | Name                                                                                                    | Publisher                          | Installed On    | Size | Version           | ۰             |  |  |  |  |
|                                                                                                    |                                                                                                    |                                    |                 |      |                   |               |  |  |  |  |
|                                                                                                    | Gateway                                                                                                    | Emerson Process Management,<br>33. | 7/22/2011<br>-- |      | 1.1.7.0<br>$-100$ |               |  |  |  |  |
| 1 item selected                                                                                                    |                                                                                                    |                                    |                 |      |                   |               |  |  |  |  |

*Figure 8 – Control Panel – Uninstall Secure Setup Utility*

b. In the pop up window select *Remove.*

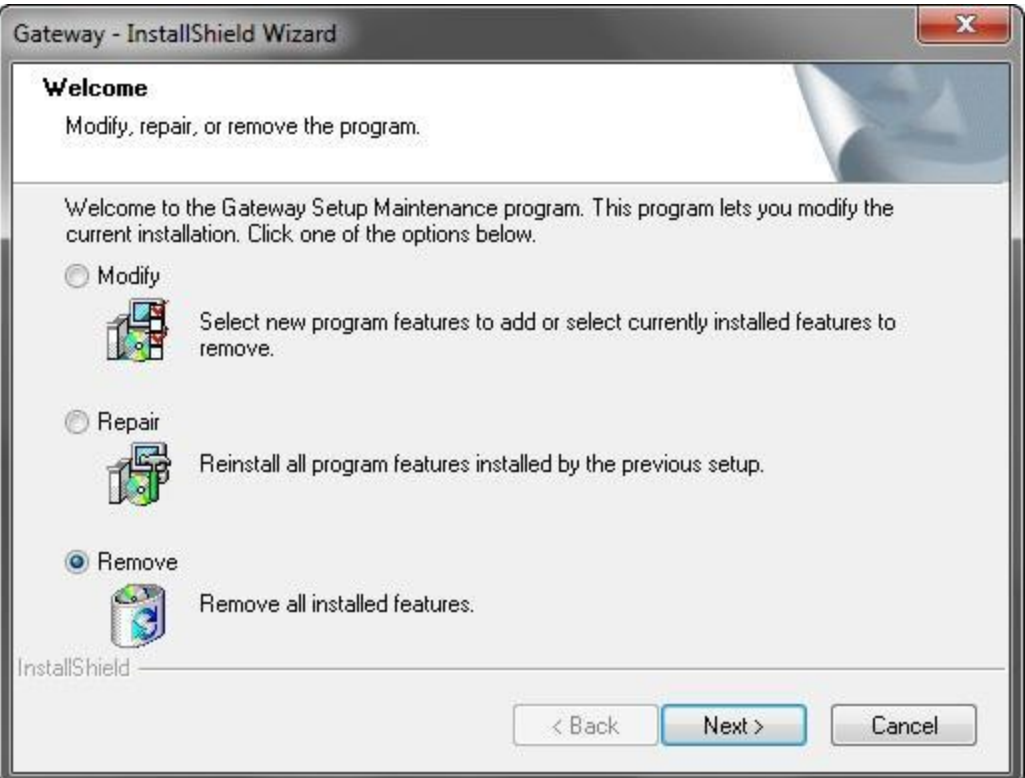

*Figure 9 – Gateway – InstallShield Wizard*

- 3. After the wizard removed the program, download the Secure Setup Utility (version 1.5.8) from the link below. [https://gsuds.emersonprocess.com/pickup/PSG/X420\\_SETUP\\_1.5.8.zip](https://gsuds.emersonprocess.com/pickup/PSG/X420_SETUP_1.5.8.zip) (Size: 408,702 KB)
- 4. Navigate to *setup.exe* in the Secure Setup Utility download.
- 5. Follow the steps to reinstall the secure setup utility. Once the setup is complete , verify that all previous connections are established.

# <span id="page-9-0"></span>**G. Technical Support**

For technical assistance, contacts are listed below:

### **Global Service Center**

Software and integration support.

- United States 1 800 833 8314
- $\blacksquare$  International 63 2 702 1111

### **Customer Central**

Technical support, quoting, and order-related questions.

- United States 1 800 999 9307 (7:00 am to 7:00 pm CST)
- Asia Pacific 65 6777 8211
- Europe / Middle East / Africa 49 (8153) 9390

#### **National Response Center**

Equipment service needs.

 $18006547768(24 hours - USA and Canada)$ 

Outside of these areas, contact your local Emerson Process Management representative.

*IMPORTANT – THESE COMMODITIES, TECHNOLOGY OR SOFTWARE WERE EXPORTED FROM THE UNITED STATES IN ACCORDANCE WITH THE EXPORT ADMINISTRATION REGULATIONS DIVERSION CONTRARY TO U.S. LAW PROHIBITED*

©Emerson Process Management 2009-2016. All rights reserved. For Emerson Process Management trademarks and service marks[, click this link to](http://www2.emersonprocess.com/siteadmincenter/PM%20Central%20Web%20Documents/marks.pdf)  [see trademarks.](http://www2.emersonprocess.com/siteadmincenter/PM%20Central%20Web%20Documents/marks.pdf) All other marks are properties of their respective owners. The contents of this publication are presented for informational purposes only, and while every effort has been made to ensure their accuracy, they are not to be construed as warrantees or guarantees, express or implied, regarding the products or services described herein or their use or applicability. All sales are governed by our terms and co nditions, which are available on request. We reserve the right to modify or improve the design or specification of such products at any time without notice.

[View Emerson Products and Services: Click This Link](http://www2.emersonprocess.com/en-US/products-services/Pages/ProductsandServices.aspx)